## คู่มือการสมัครเข้าใช<mark>้</mark>งาน

ระบบสารสนเทศทรัพยากรบุคคลระดับกรม (DPIS6)

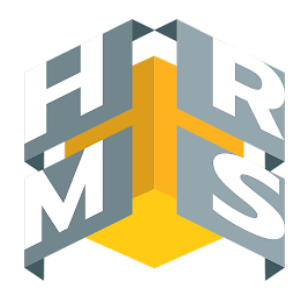

1. เข้าระบบด้วย URL : https://dpis6.moac.go.th หรือสแกน QR Codeผา่ น Web Browser Google Chrome

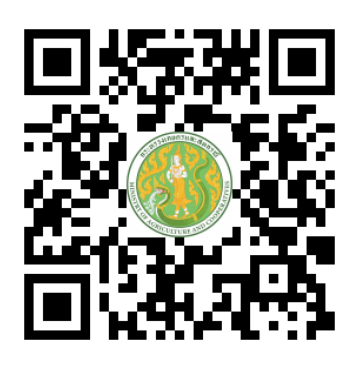

2. เมื่อเข้าสู่หน้าเว็บไซด์เรียบร้อยแล้ว ให้เลือก "ลงทะเบียน" ดังภาพ (กรณีไม่เคยสมัครเท่านั้น)

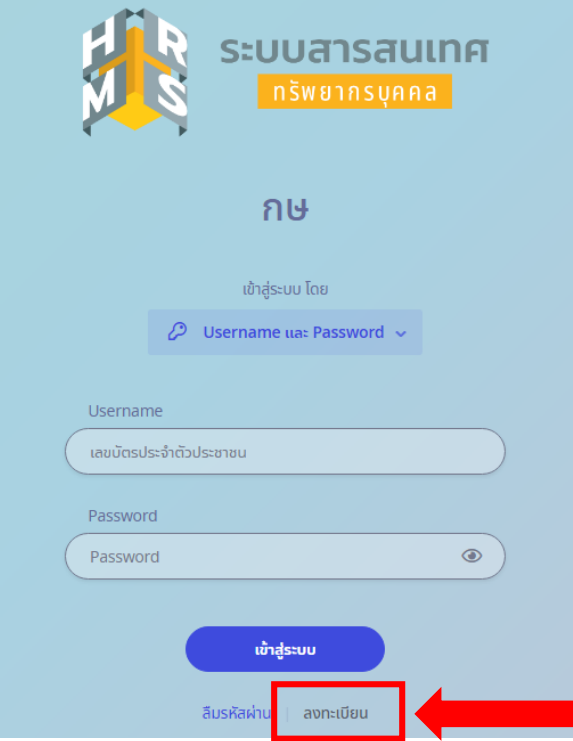

หน้า **1**จาก **4**

## 3. กรอกข้อมูลให้ถูกต้อง ครบถ้วน

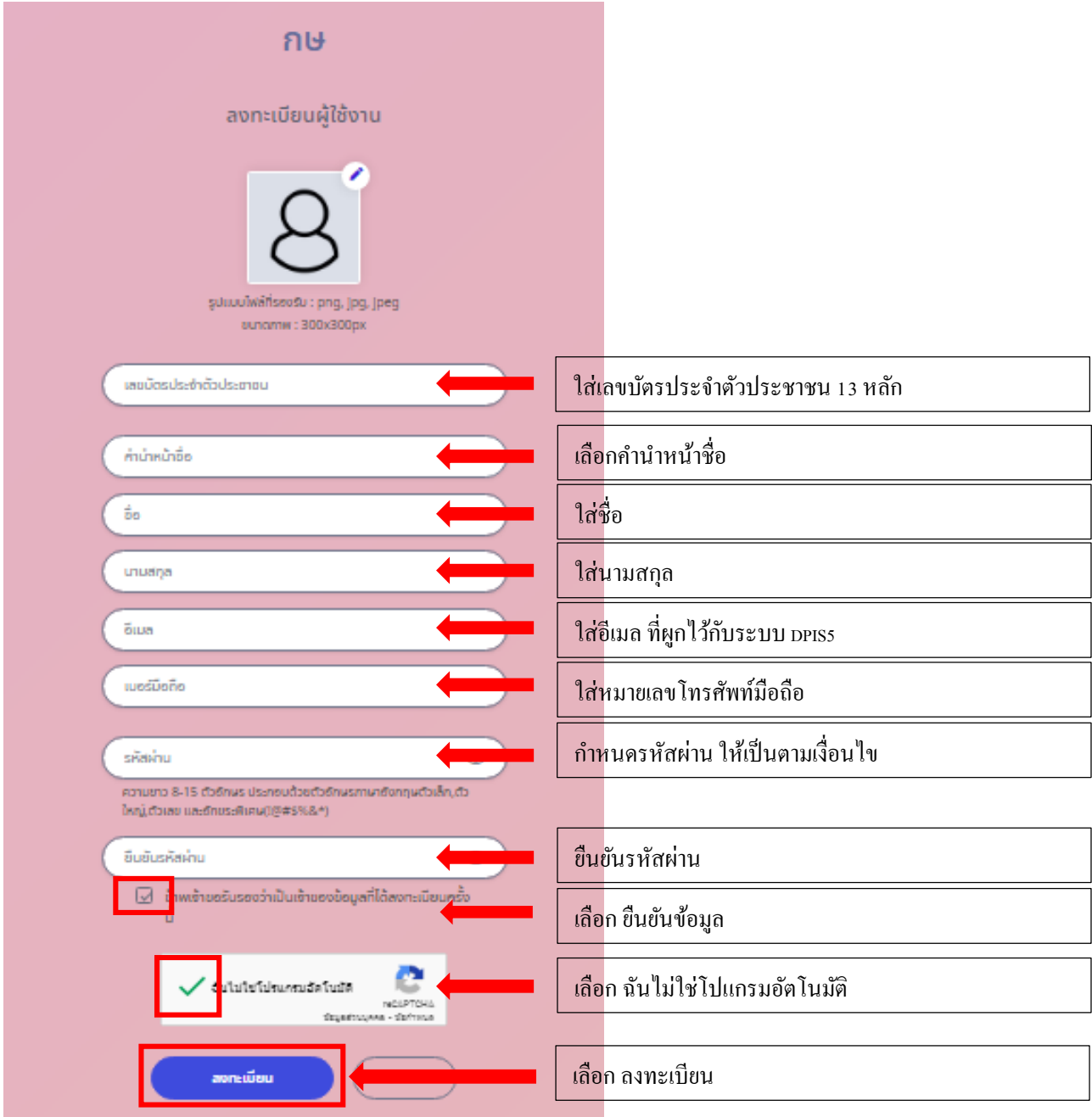

4.ระบบจะส่งรหสั OTPไปยังอีเมลที่กรอกข้อมูลไว้ตอนลงทะเบียน

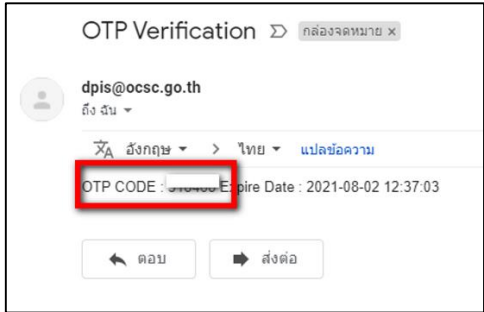

5. นำรหัส OTP ที่ได้รับมาใส่ให้ถูกต้อง (ห้ามปิดหน้านี้เด็ดขาด)

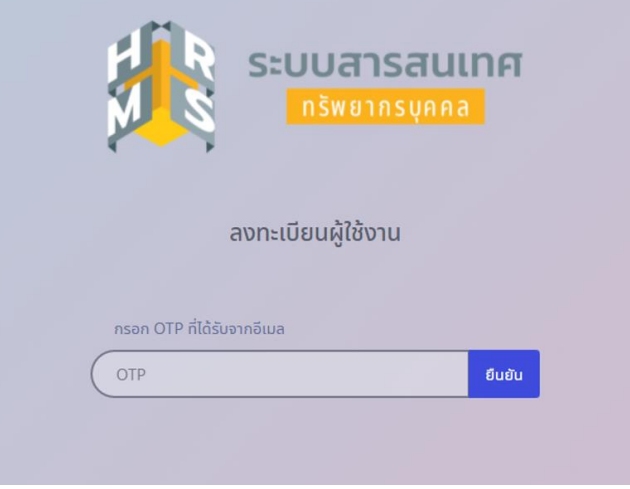

6. หลังจากลงทะเบียนเรียบร้อยแล้วให้ลงชื่อเข้าใช้งานระบบ

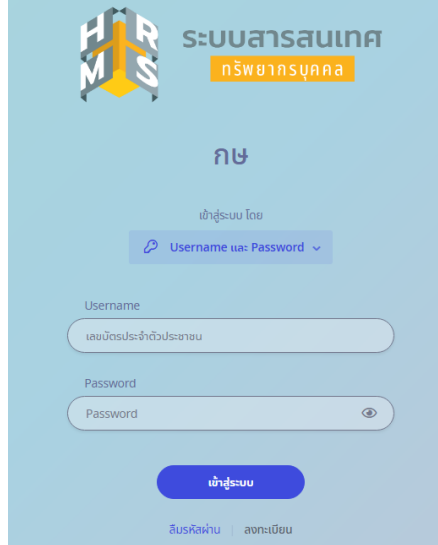

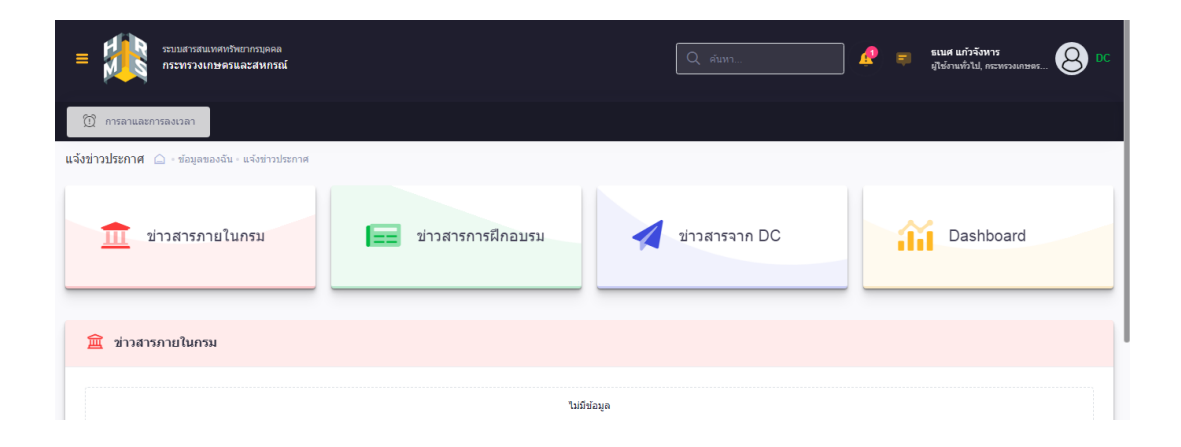

## **ข้อผิดพลาดที่อาจเกิดขึ้นในการลงทะเบียน และวิธีการแก้ไข**

1. ระบบแจ้งว่า "ขออภัยไม่พบอีเมลของท่าน โปรดติดต่อผู้ดูแลระบบ"

- ให้พิมพ์ใหม่ให้ถูกต้อง โดยใช้ตัวเล็กทั้งหมดอีกครั้งหนึ่ง หากยังไม่ได้ให้แจ้งไปยังผู้ดูแลระบบ ผา่ น Line Open Chat (DPIS6 OPSMOAC)

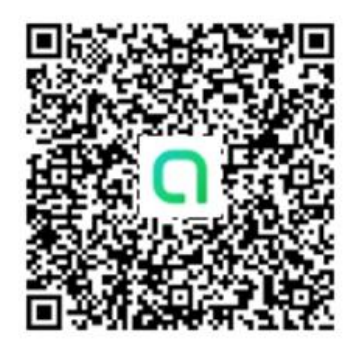

2. ลงทะเบียนผ่านแล้ว รออยู่ที่หน้ากรอกรหัส OTP แล้วไม่ได้รับ OTP หรือไม่ได้กรอก OTP หรือ ไม่สามารถเขา้ใชง้านอีเมลเพื่อตรวจสอบ OTPได้

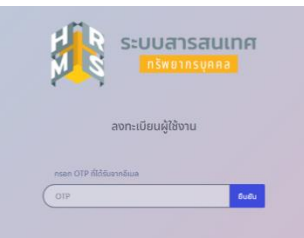

- ให้แจ้งไปยังผู้แทนหน่วยงานที่ได้รับมอบหมายเรื่องวันลา เพื่อแจ้งมายังผู้ดูแลระบบผ่าน Line Open Chat (DPIS6 OPSMOAC)

3. ระบบแจ้งว่า "พบข้อผิดพลาด ไม่สามารถลงทะเบียนได้ เนื่องจากรหัสบัตรประชาชนนี้มีการลงทะเบียนแล้ว" - ให้แจ้งไปยังผู้แทนหน่วยงานที่ได้รับมอบหมายเรื่องวันลา เพื่อแจ้งมายังผู้ดูแลระบบผ่าน Line Open Chat (DPIS6 OPSMOAC)

4. ระบบแจ้งว่า ไม่พบข้อมูล / พบข้อผิดพลาดไม่สามารถลงทะเบียนได้ - ใหล้ บขอ้ความทิ้งท้งัหมด ย้า วา่ ท้งัหมด แลว้พิมพใ์หม่ให้ถูกตอ้ง หรือเปิดแทบใหมเ่พื่อสมคัรอีกคร้ัง